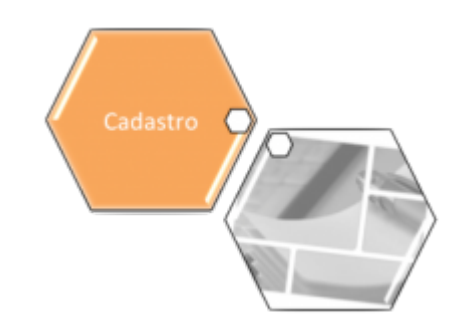

## **Manter Quadra**

O objetivo desta funcionalidade é manter, excluir ou atualizar uma quadra cadastrada. A opção pode ser acessada via **Menu de Sistema**, no caminho: **[GSAN](https://www.gsan.com.br/doku.php?id=ajuda:pagina_inicial) > [Cadastro](https://www.gsan.com.br/doku.php?id=ajuda:cadastro) > [Localização](https://www.gsan.com.br/doku.php?id=ajuda:localizacao) > [Quadra](https://www.gsan.com.br/doku.php?id=ajuda:quadra) > Manter Quadra**.

Feito isso, o sistema visualiza a tela de filtro abaixo:

#### **Observação**

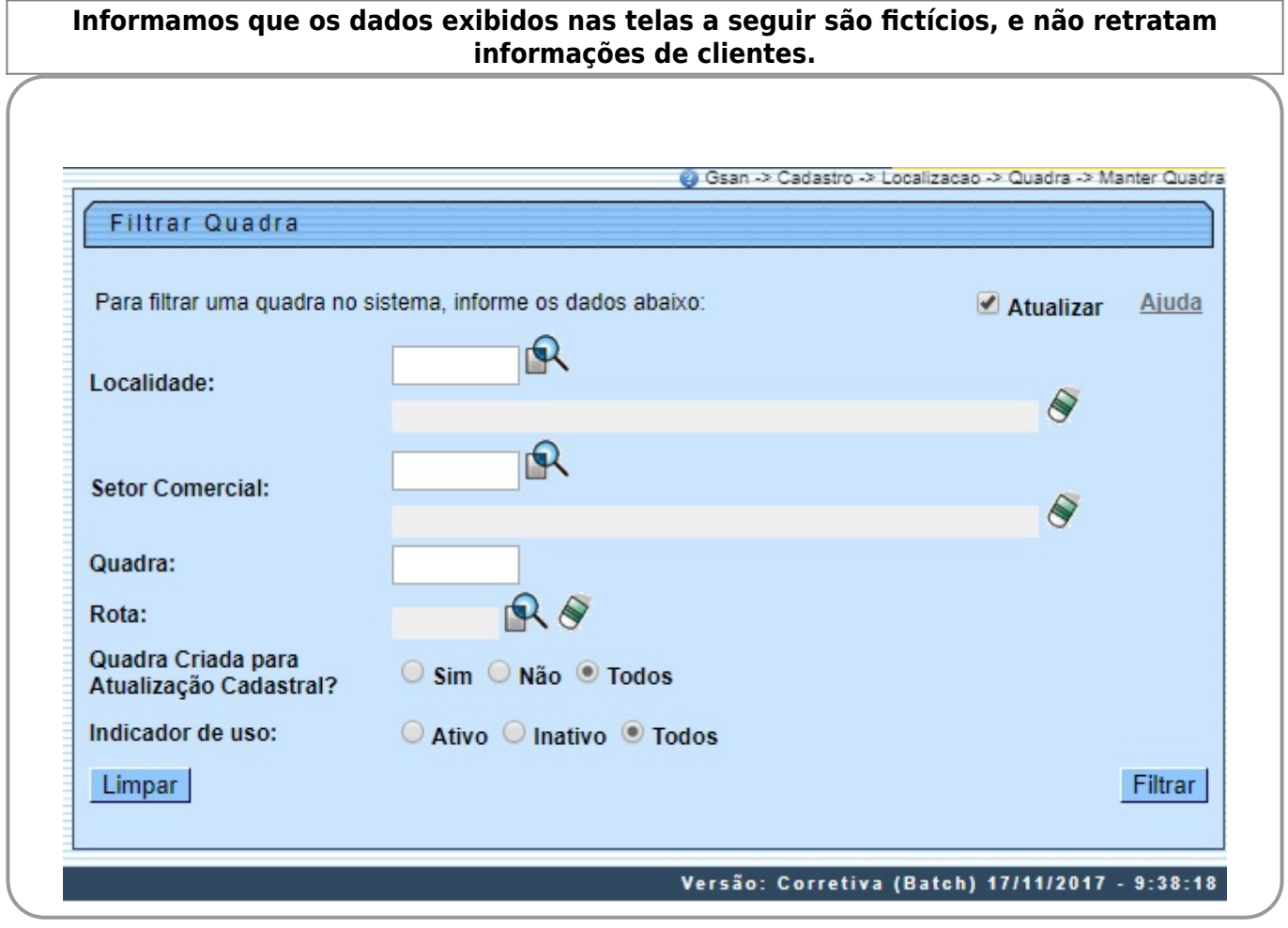

Inicialmente, o sistema exibe a tela de filtro acima, para que sejam informados os parâmetros sobre a **Quadra**, que podem ser filtrados pelas seguintes opções:

• Localidade;

• Setor Comercial;

•

Quadra;

• Rota.

•

Quadra Criada para Atualização Cadastral?

• Indicador de Uso.

Cliquei **[AQUI](#page-4-0)** para ver a tela de filtro de quadra da **MANAM**.

O sistema irá para a tela **Manter Quadra**, com a relação das ligações pesquisadas, quando o campo (check-box) **Atualizar** estiver desmarcado, ou quando a quantidade de registros selecionados na pesquisa for maior do que 1. O sistema irá, direto, para a tela **Atualizar Quadra**, quando houver a negação da condição relatada acima. Ou seja, quando o campo **Atualizar** estiver marcado e a quantidade de registros selecionados for igual a 1.

Dito isso, informe os parâmetros desejados e, em seguida, clique no botão Filtrar . Após a realização do filtro, o sistema exibe a tela a seguir, contendo as quadras que atenderam aos parâmetros informados no filtro:

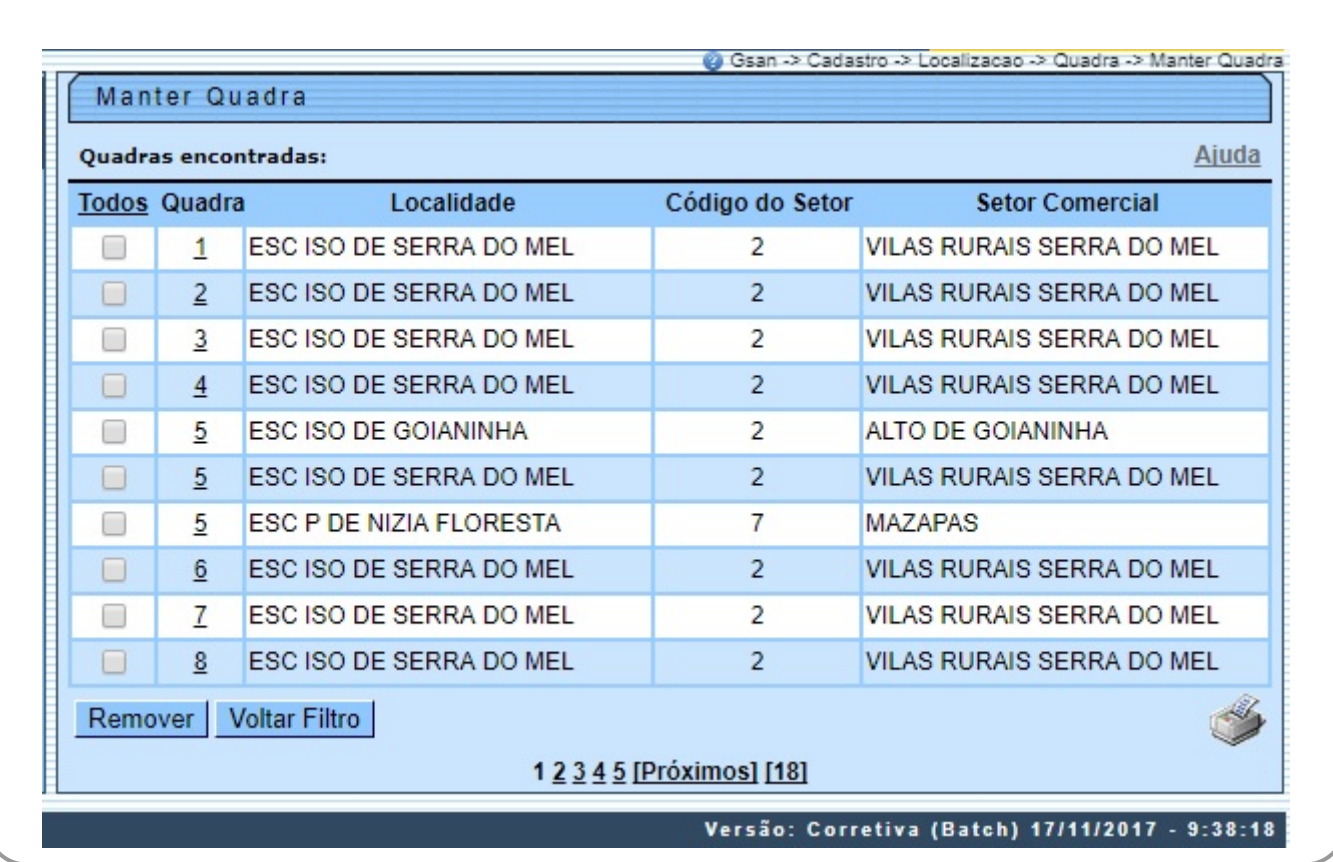

Acima, as opções disponíveis são as seguintes:

• Atualizar uma quadra;

• Excluir uma ou mais quadras;

• Gerar em um pop-up um arquivo no formato pdf,rtf,xls,html do relatório com a lista de quadras. Clique **[AQUI](#page-5-0)** para ver a tela de manutenção de quadra da **MANAM**.

Para excluir um item, marque no checkbox correspondente, ou para remover todos os itens, clique

no link **Todos** e, em seguida, clique no botão **Remover** . Caso a empresa utilize o conceito Face da Quadra, as que estiverem associadas às quadras marcadas para exclusão, também serão removidas.

Para gerar o relatório, contendo as quadras que atenderam aos parâmetros informados no filtro,

clique no botão , e será apresentado o relatório conforme modelo demonstrado **[AQUI](#page-8-0)**. Para atualizar um item da quadra, clique no link correspondente do campo **Quadra**. Feito isso, o sistema acessa a próxima tela:

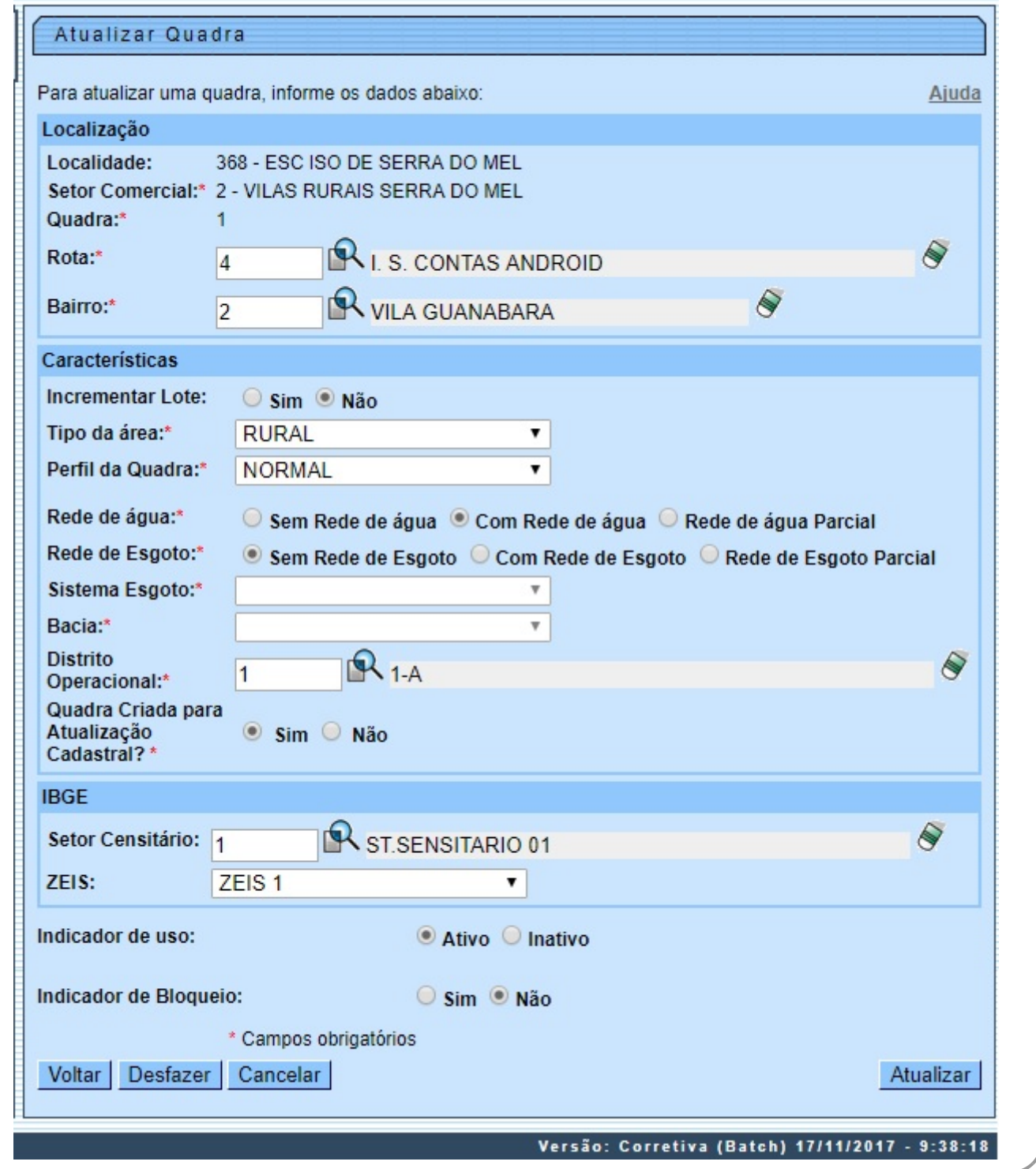

 $\Omega$ 

Cliquei **[AQUI](#page-6-0)** para ver a tela de atualização dos dados de uma quadra na **MANAM**.

Agora, faça as modificações que julgar necessárias, e, em seguida, clique no botão Atualizar | Para detalhes sobre o preenchimento dos campos clique **[AQUI](#page-8-1)**. O sistema executa algumas validações: •

Verificar preenchimento dos campos:

 $\bullet$ Este fluxo segue as restrições de tratamento e validação do **[Inserir Quadra](https://www.gsan.com.br/doku.php?id=ajuda:inserir_quadra)**.

• Caso o Número de Sequência da Quadra na Rota informada já exista em outra Quadra da mesma rota, o sistema exibirá a mensagem: Número de Sequência da Quadra na Rota já existe na Quadra <Código da Localidade/Código do Setor Comercial/Número da Quadra>.

• Atualização realizada por outro usuário:

Caso o usuário esteja tentando atualizar uma quadra que já tenha sido atualizada durante a manutenção corrente, o sistema exibirá a mensagem: Essa quadra foi atualizada por outro usuário. Realize uma nova atualização.

• Quadra possui vínculos no sistema:

 $\bullet$ Caso o usuário tenha selecionado uma quadra que possua outros vínculos no sistema (ex.: quadra com imóvel), o sistema exibirá a mensagem: Não é possível excluir a(s) quadra(s) selecionada(s) devido a vínculos com outras informações.

• Verificar rota alternativa:

Caso a rota tenha indicador de rota alternativa, é exibida a mensagem: A rota informada é uma rota alternativa, não pode ser associada a uma quadra.

• Verificar existência do bairro:

Caso o código do bairro não exista para o município na tabela BAIRRO, é exibida a mensagem: Bairro inexistente para o Município informado.

•

 $\bullet$ 

 $\bullet$ 

Verificar sucesso da operação:  $\circ$ 

Caso o código de retorno da operação efetuada no banco de dados seja diferente de zero, é exibida a mensagem conforme o código de retorno; caso contrário, será exibida a mensagem: "«descrição da função» efetuada com sucesso.

### <span id="page-4-0"></span>**Filtrar Quadra Manam**

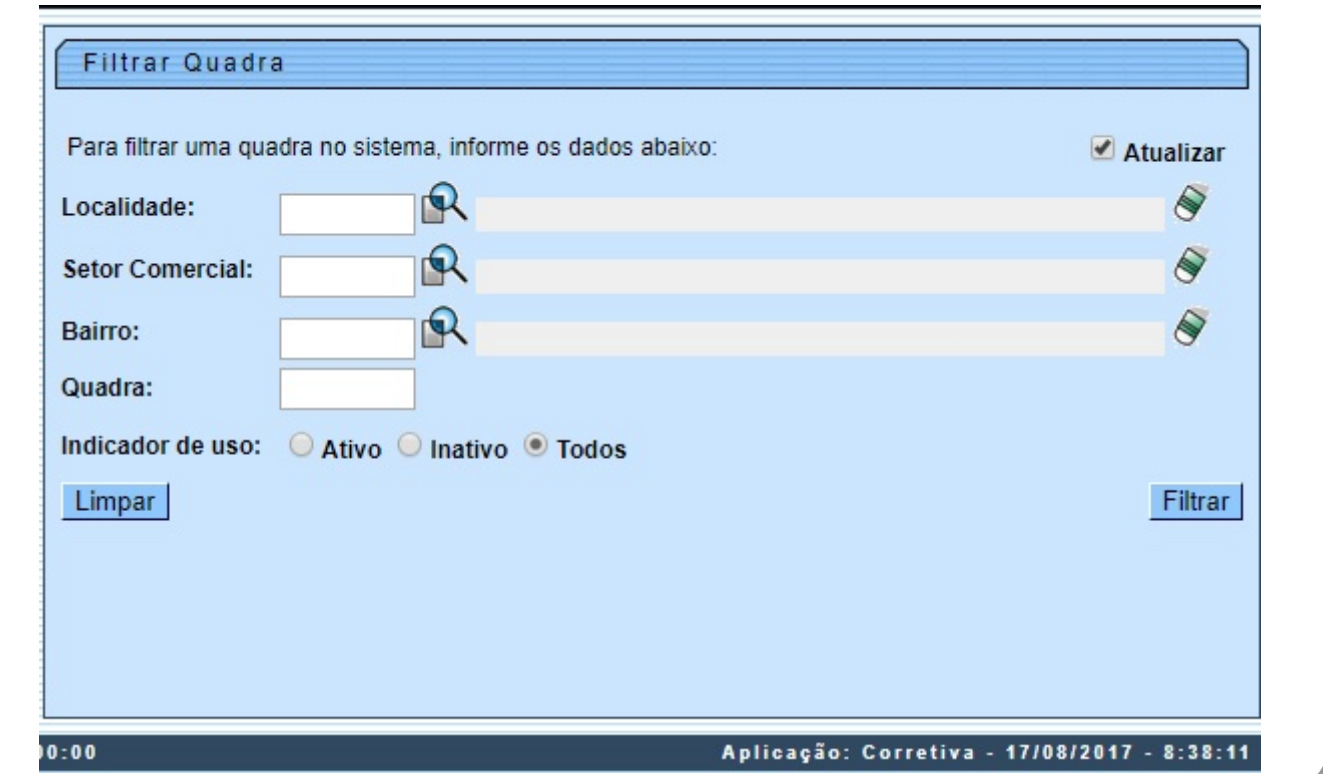

Para a MANAM, informe a Localidade, com no máximo 3 (três) dígitos, ou clique no botão **R**, link **[Pesquisar Localidade](https://www.gsan.com.br/doku.php?id=ajuda:pesquisar_localidade)**, para selecionar a localidade desejada. Depois, execute o mesmo procedimento para o **Setor Comercial** e o **Bairro**. No campo **Quadra**, informe o código da quadra com até 5 (cinco) dígitos, assinalando, no campo **Indicador de uso** se a pesquisa deve compreender quadras ativas ou inativas no sistema, ou se deve compreender todas as quadras. Feito isso, clique em Filtrar

### <span id="page-5-0"></span>**Manter Quadra Manam**

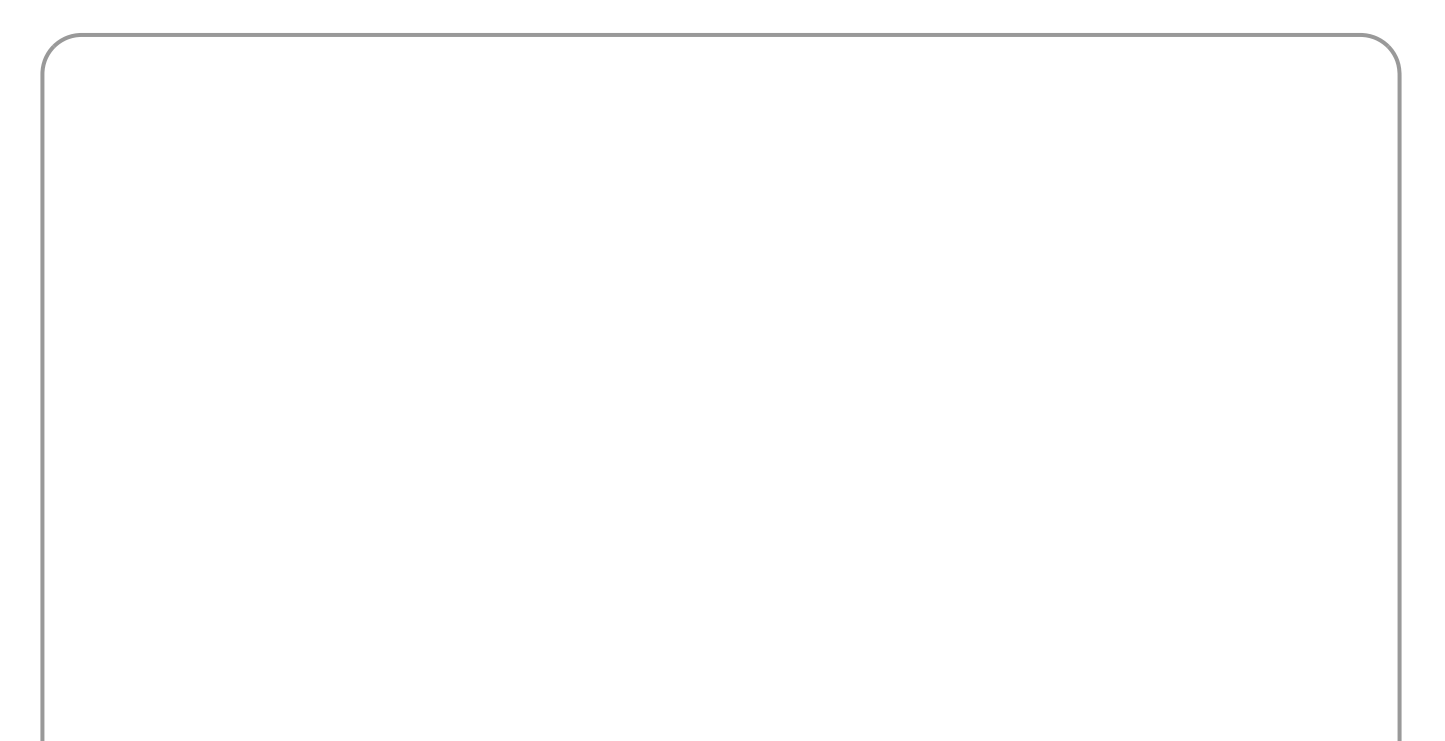

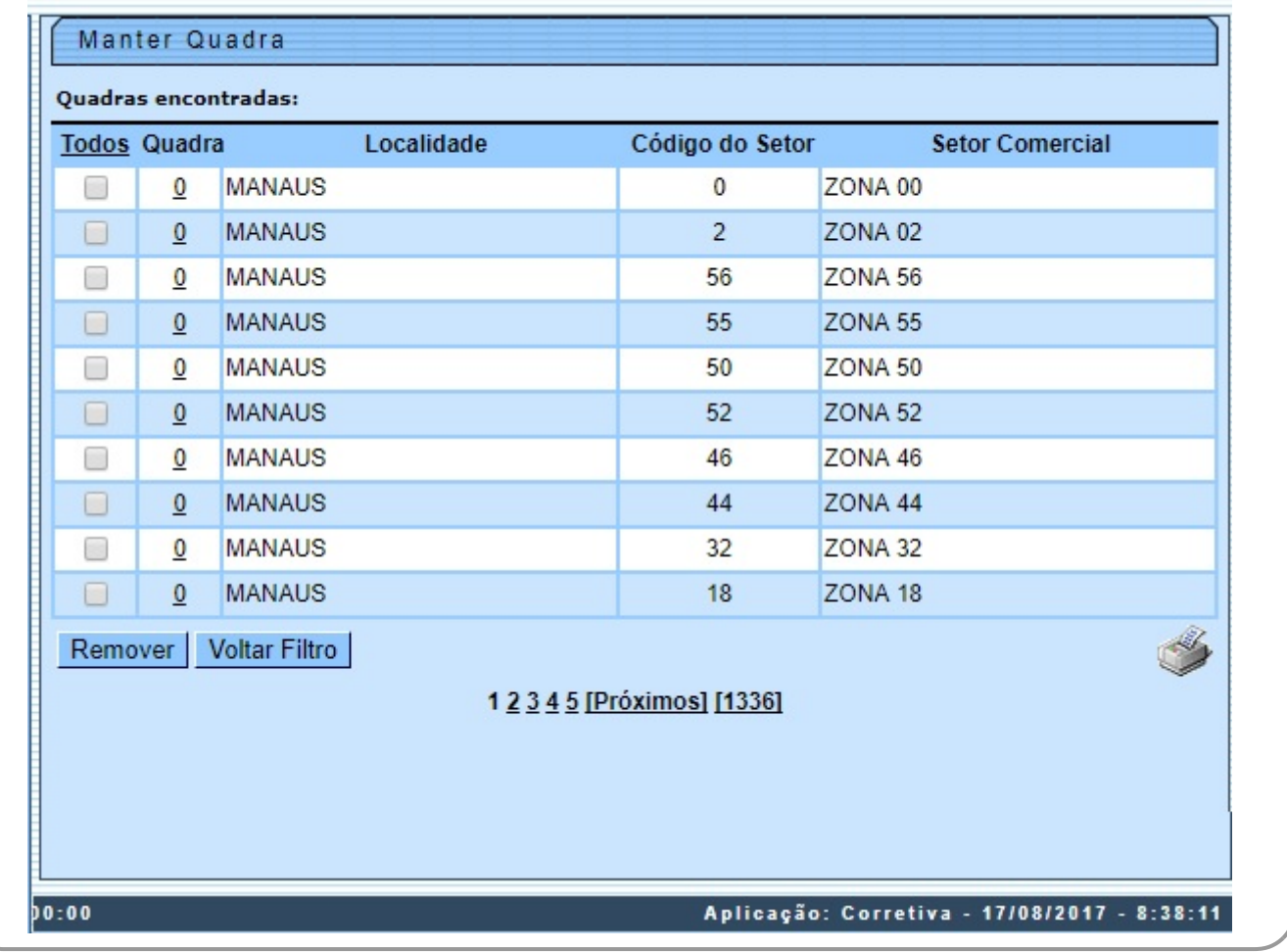

Agora, para excluir uma quadra, marque no checkbox correspondente, ou para remover todas,

clique no *link* **Todos** e, em seguida, clique no botão **. Remover .** Caso a empresa utilize o conceito Face da Quadra, as que estiverem associadas às quadras marcadas para exclusão, também serão removidas. Para gerar o relatório, contendo as quadras que atenderam aos parâmetros informados

no filtro, clique no botão , e será apresentado o relatório conforme modelo demonstrado **[AQUI](#page-8-0)**. Para atualizar um item da quadra, clique no link correspondente do campo **Quadra**. Feito isso, o sistema acessa a próxima tela:

#### <span id="page-6-0"></span>**Atualizar Quadra Manam**

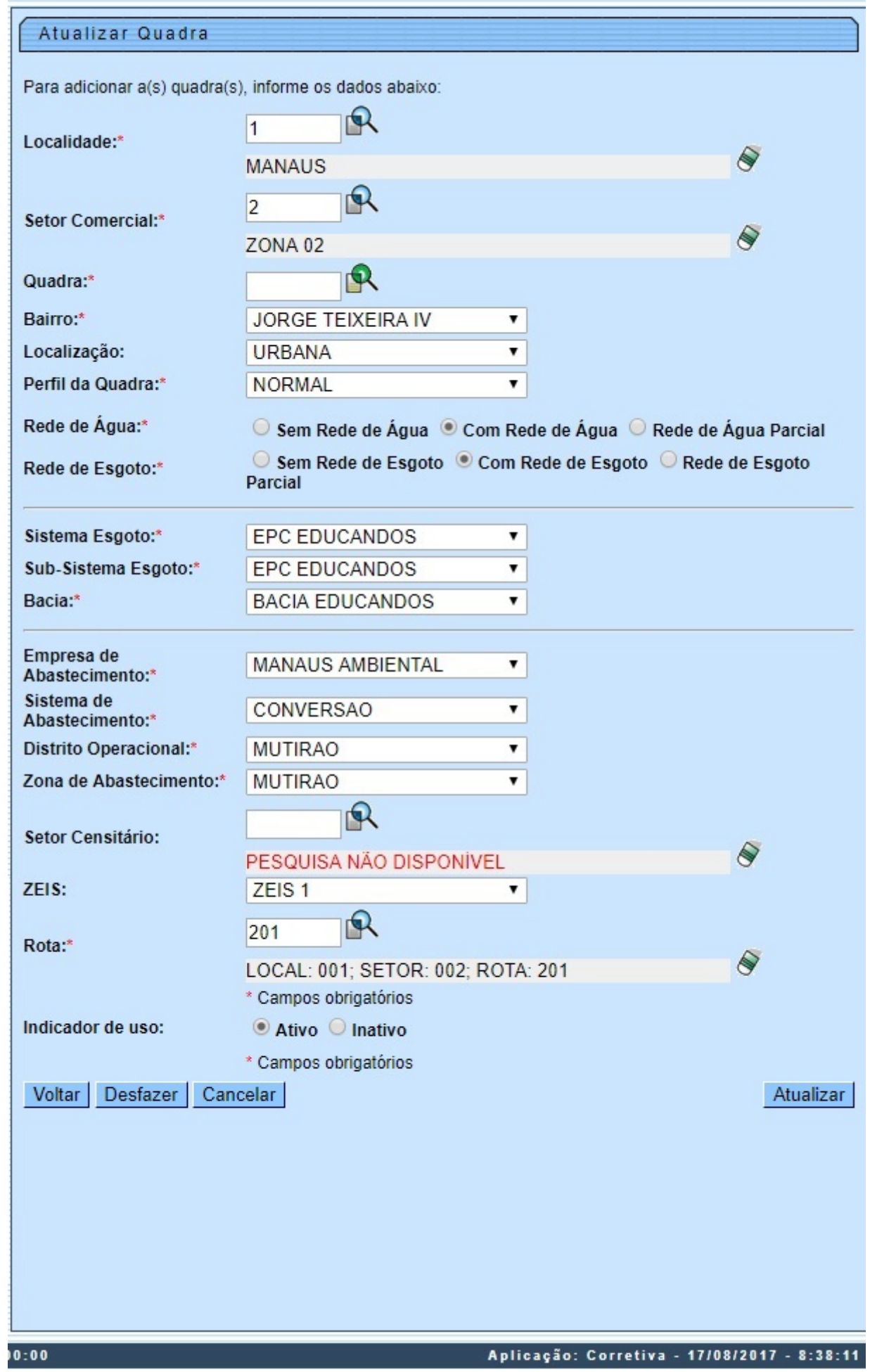

Acima, faça as modificações que julgar necessárias, e, em seguida, clique no botão **Atualizar** . Para detalhes sobre o preenchimento dos campos clique **[AQUI](https://www.gsan.com.br/doku.php?id=ajuda:inserir_quadra#preenchimento_dos_campos_-_manam)**.

# **Tela de Sucesso**

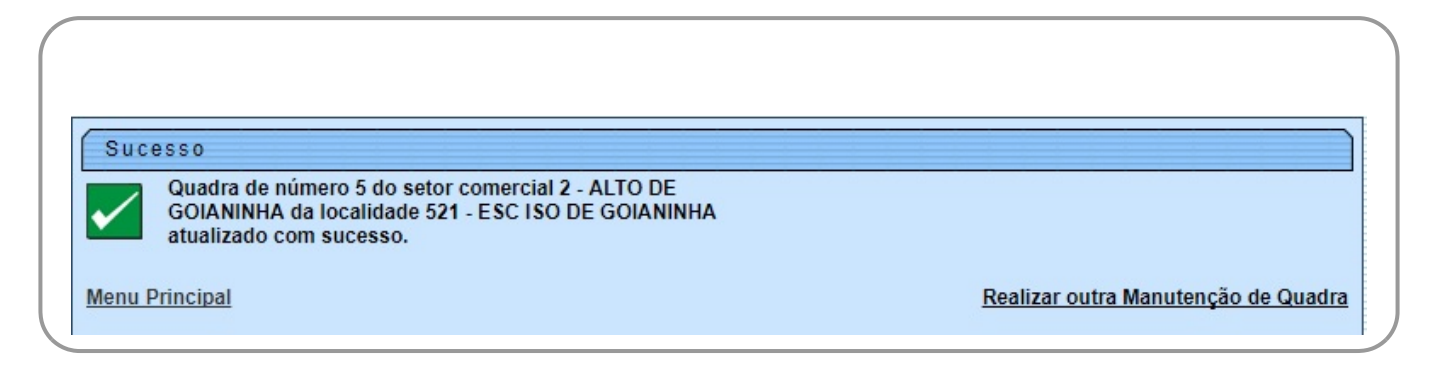

### <span id="page-8-0"></span>**MODELO DO RELATÓRIO: QUADRAS CADASTRADAS**

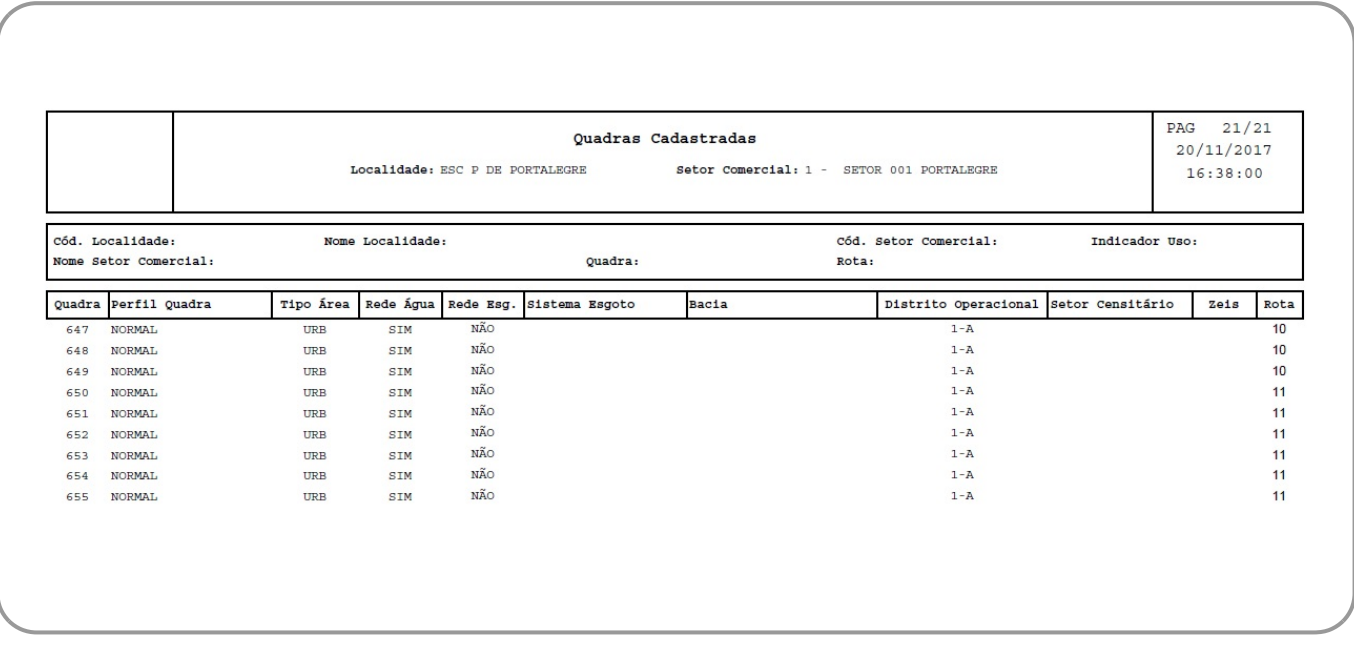

## <span id="page-8-1"></span>**Preenchimento dos Campos**

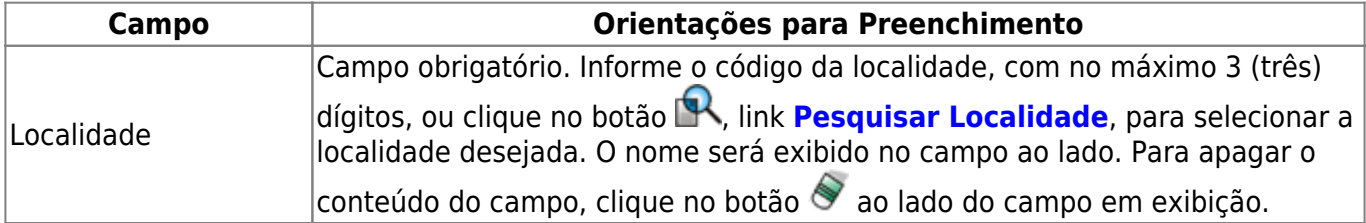

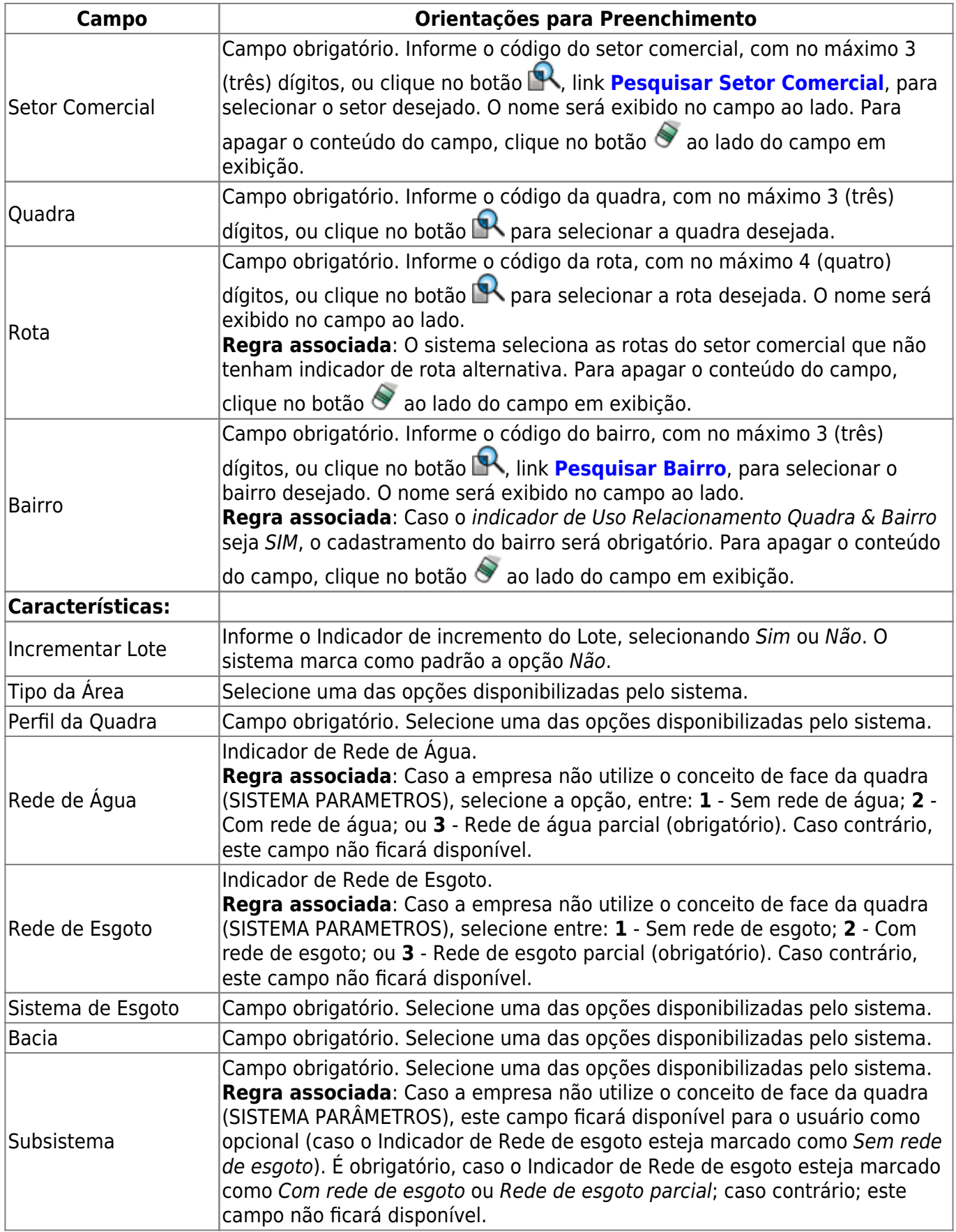

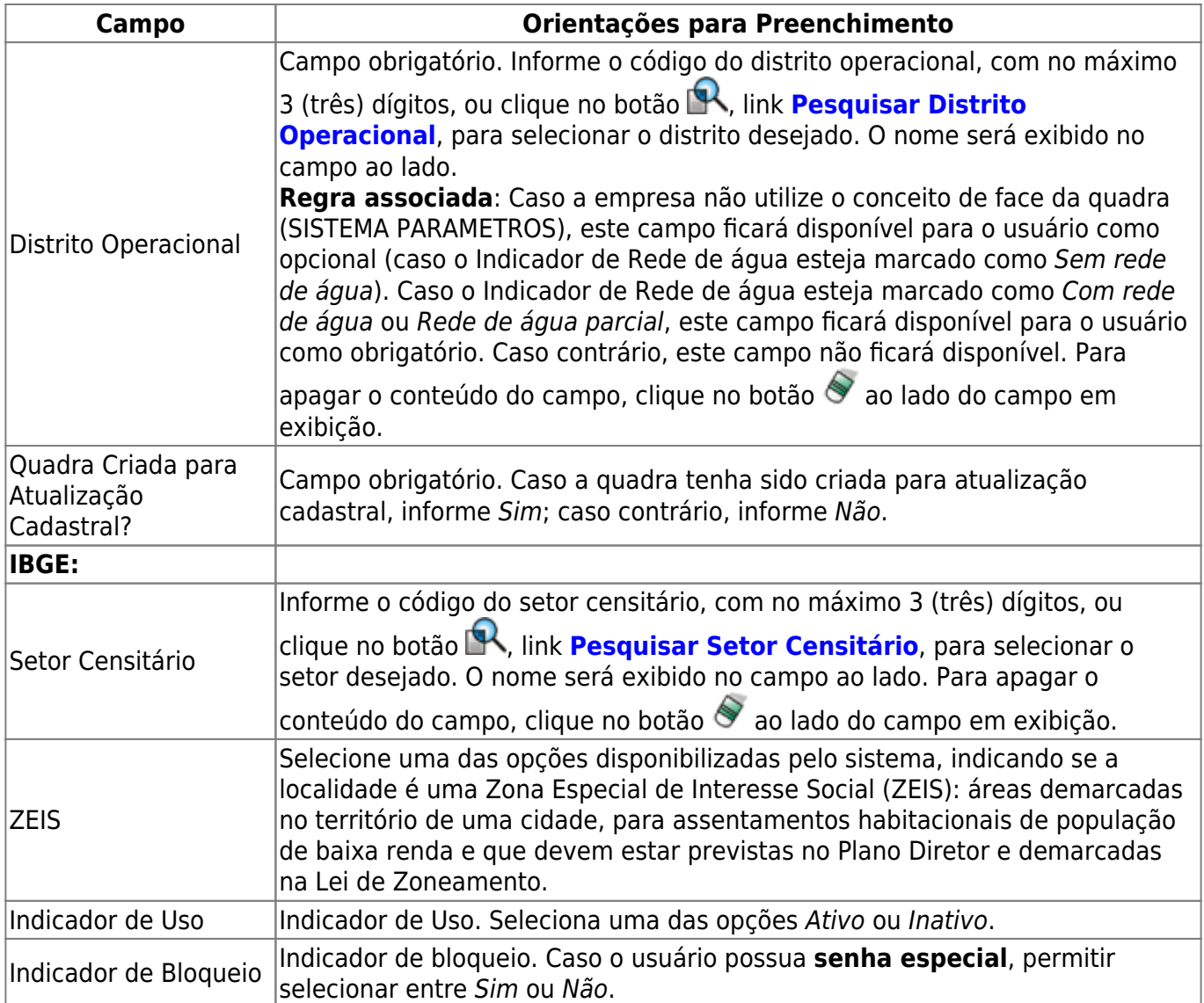

# **Funcionalidade dos Botões**

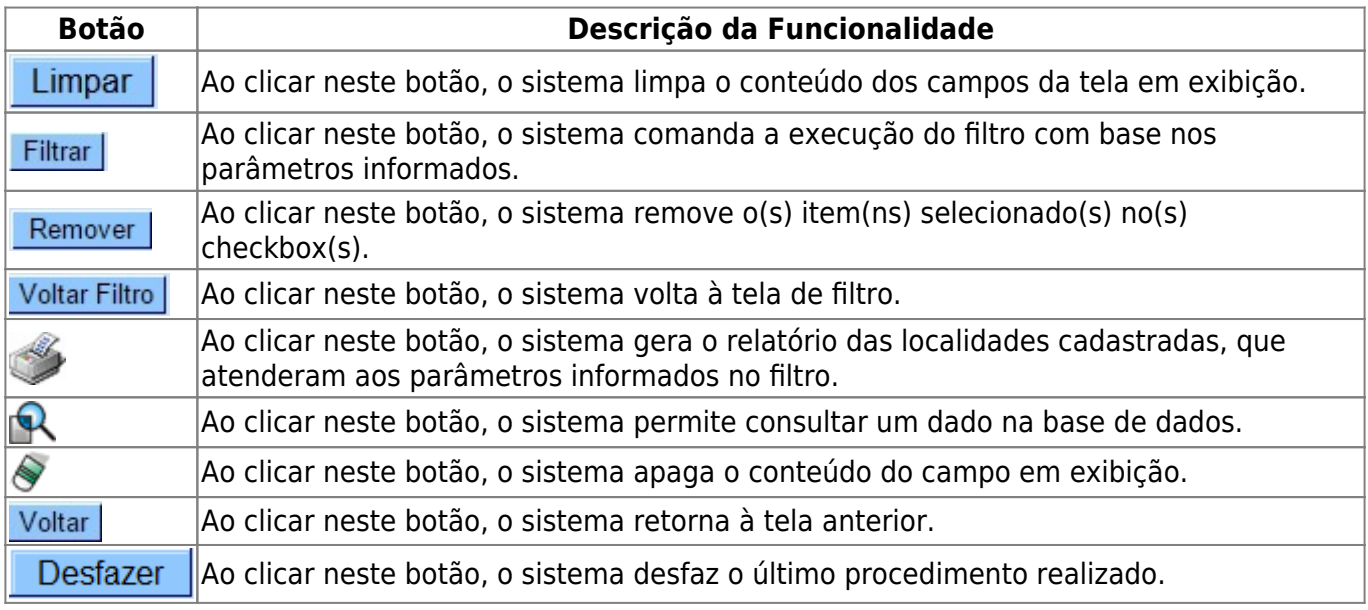

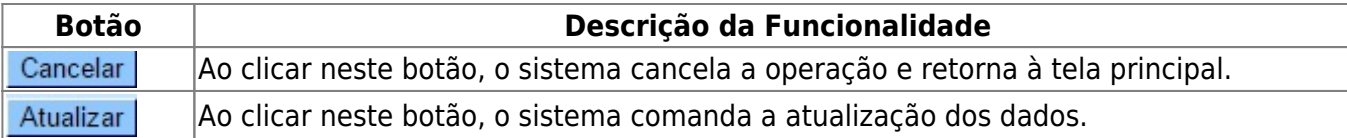

### **Referências**

**[Manter Quadra](https://www.gsan.com.br/doku.php?id=postgres:cadastro:uc0025)**

#### **Termos Principais**

#### **[Cadastro](https://www.gsan.com.br/doku.php?id=ajuda:cadastro)**

Clique **[aqui](https://www.gsan.com.br/doku.php?id=ajuda)** para retornar ao Menu Principal do GSAN

From: <https://www.gsan.com.br/>- **Base de Conhecimento de Gestão Comercial de Saneamento**

Permanent link: **[https://www.gsan.com.br/doku.php?id=ajuda:manter\\_quadra](https://www.gsan.com.br/doku.php?id=ajuda:manter_quadra)**

Last update: **15/04/2019 20:03**

 $\pmb{\times}$